Инструкция по скачиванию файлов с Google Диска

Преподаватель КГБ ПОУ КСК Симоненко И.Г.

Google Диск - это облачное хранилище информации и доступ к информации с любого устройства в любое время (облачный сервис) от Google.

Одной из основных функций Google Диска является хранение данных различного типа в облаке, причем как для личных целей (например, резервное копирование), так и для быстрого и удобного обмена файлами (в качестве файлообменника).

Если владелец Google Диска открыл вам совместный доступ к своим ресурсам, он отправляет вам прямую ссылку на просмотр (редактирование) этих ресурсов.

Ваши действия после получения прямой ссылки:

1. Скопируйте и вставьте ссылку на файл в адресную строку браузера, после чего нажмите «**ENTER**»:

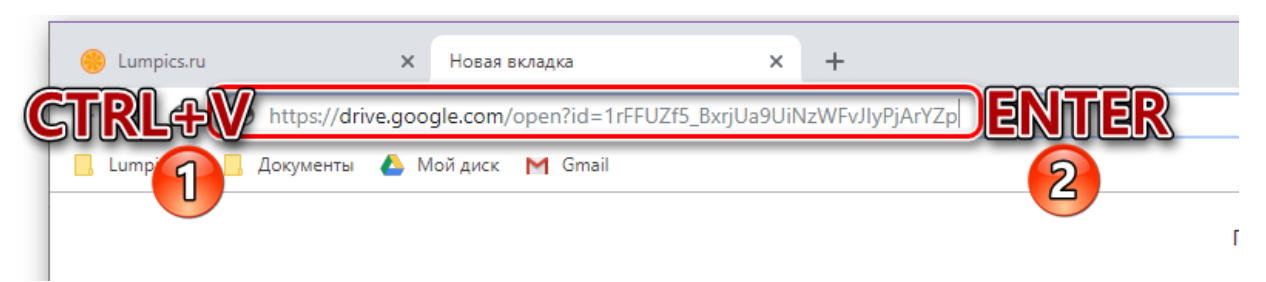

2. Если ссылка действительно предоставляет возможность доступа к данным, вы сможете просмотреть содержащиеся по ней файлы (если это папка или ZIP-архив) и сразу же приступить к скачива-НИЮ:

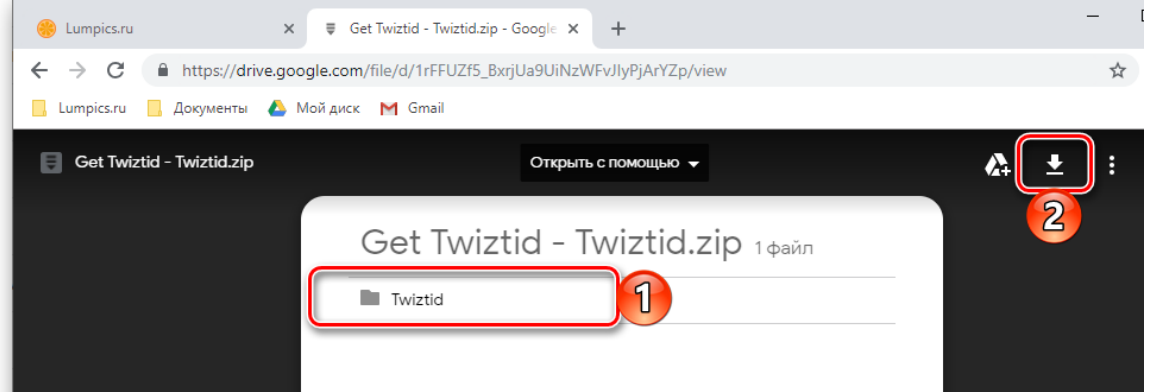

Просмотр осуществляется так же, как на собственном Диске или в **«Проводнике»** (двойной клик для открытия директории и/или файла):

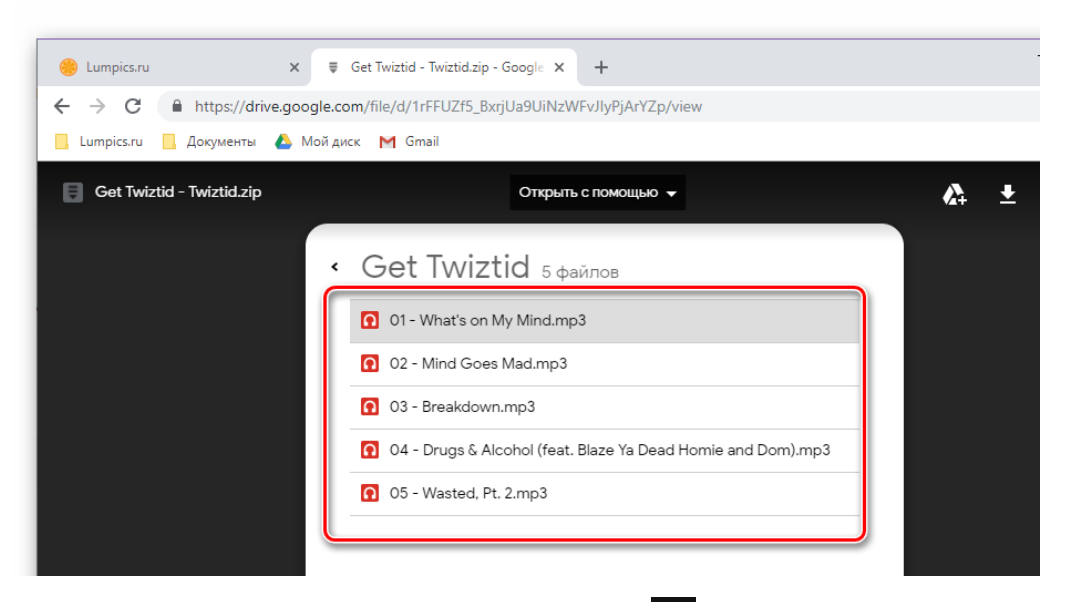

3. После нажатия кнопки «Скачать» **4** автоматически открывается стандартный обозреватель, где нужно указать папку для сохранения, по необходимости задать файлу желаемое имя и после нажать «Сохранить»:

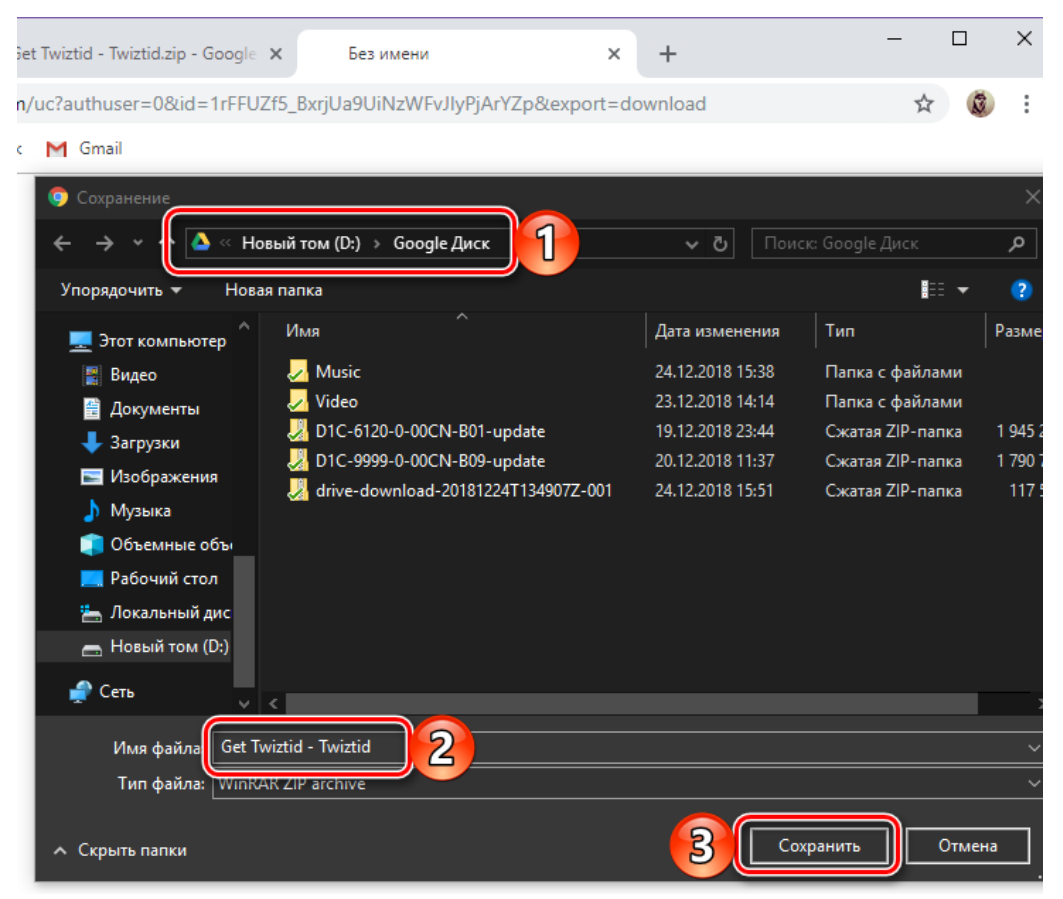

Вот так просто осуществляется скачивание файлов с Google Диска, если у вас есть ссылка на них.